# **Lycée 4.0 Activation Office**

## J'active Microsoft Office

#### a. Etape 1 : création du compte Microsoft

Commencez par vous connecter sur le site «<https://office-grandest.numerique-educatif.fr/> » puis dans identifiant, rentrer **votre identifiant WIFI** et votre **mot de passe Wifi** du lycée.

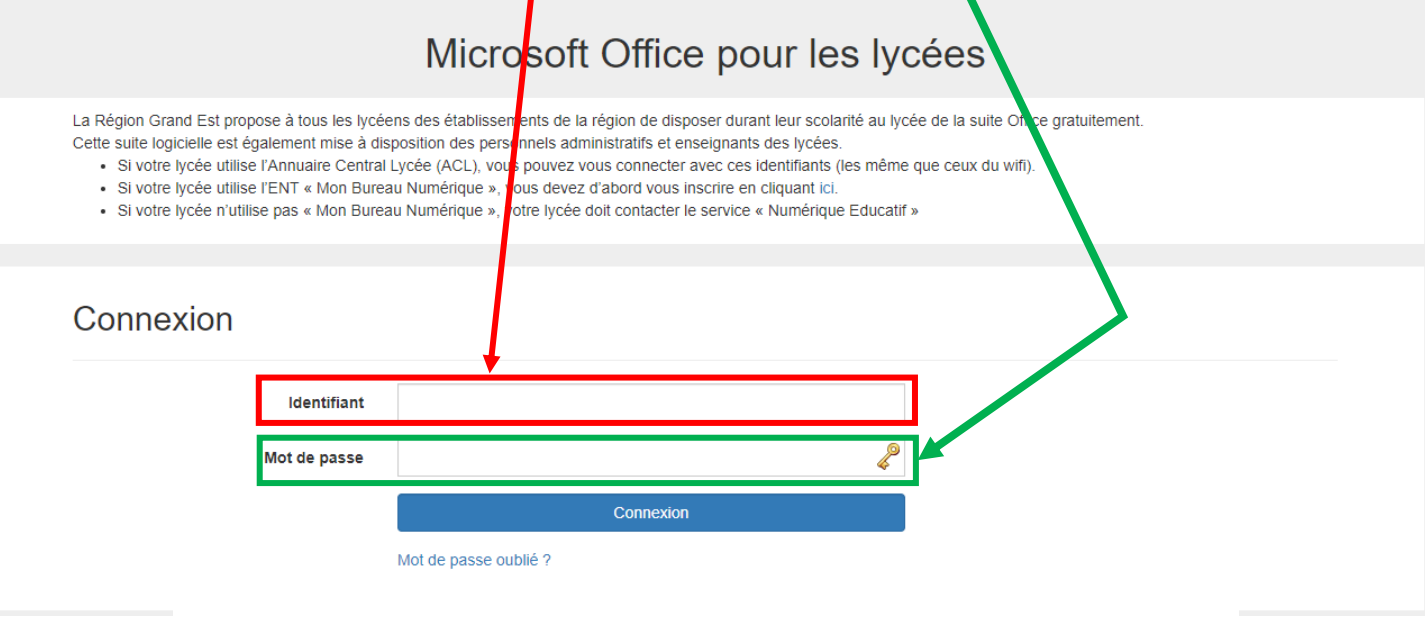

#### Conditions générales d'utilisation du site

La Région Grand Est met à votre disposition la suite logiciels Microsoft Office Pro. À cette fin, elle doit fournir à la société Microsoft vos prénom, nom et identifiant pour le contrôle de la bonne attribution des licences. Dans le cadre des accords entre la Région Grand Est et Microsoft et dans le respect de la loi informatique et libertés, ces informations ne seront pas utilisées par Microsoft ou ses partenaires à des fins commerciales ou de prospection

La Région Grand Est se garde le droit de désactiver, à tout moment, tout compte comportant des informations erronées, ou d'un élève/personnel ayant quitté les lycées de la région, ou d'arrêter la mise à disposition de la solution.

Si vous souhaitez bénéficier de cette offre, merci de cliquer sur "J'accepte d'utiliser ce service".

Si vous ne souhaitez pas que vos identifiants soit transmis à Microsoft, vous ne pourrez pas bénéficier de l'offre Office Pro.

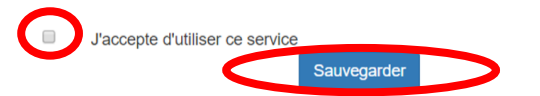

Vous êtes alors invité à valider les conditions générales d'utilisation en cliquant sur « J'accepte ce service » puis cliquer sur le bouton « Sauvegarder ».

Une fois les conditions acceptées, vous devrez attendre **au maximum 30 minutes** le temps que le service créée votre compte chez Microsoft et active vos licences.

Vous pourrez alors accéder au site de téléchargement d'Office Pro en cliquant sur « Télécharger Office Pro » :

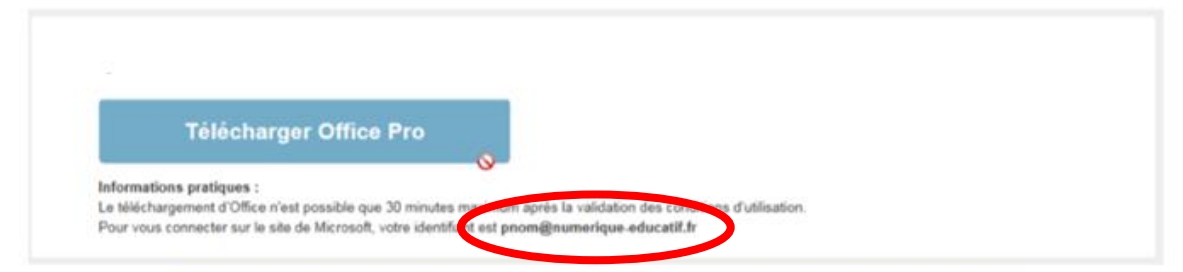

Le bouton restera inactif tant que votre licence n'aura pas été activée.

Noter bien votre adresse \*\*\*\*@numérique-educatif.fr, ce sera votre identifiant pour activer.

### b. Etape 2 : activation d'office

Ouvrir Word ou Excel et choisir activer le produit, une nouvelle fenêtre s'ouvre :

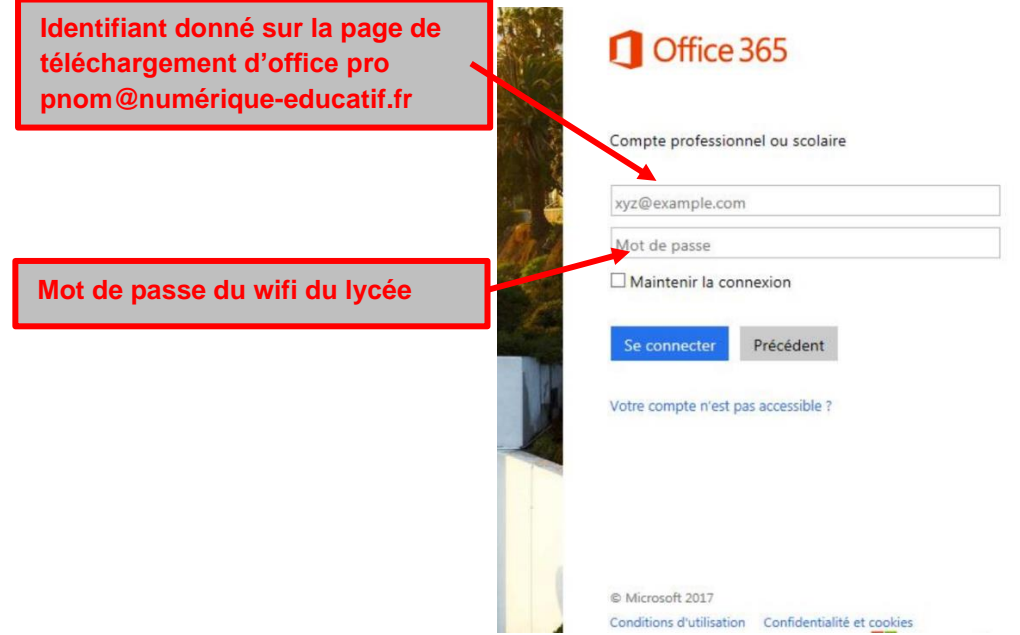

La connexion se fait avec votre identifiant suffixé de @numerique-educatif.fr et le mot de passe de votre compte Wifi.

*Si j'ai oublié mon mot de passe, venez, on vous le redonnera.*